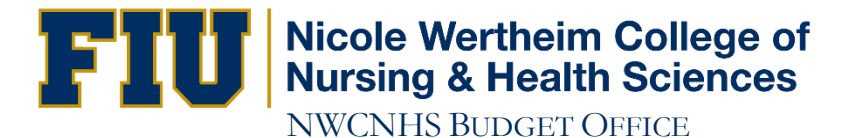

## **How to Run a DI Report**

- 1. Open your browser and go to [http://panthersoft.fiu.edu](http://panthersoft.fiu.edu/)
- 2. Click on "Log In"
- 3. Under Staff Login click on "Financial System"
- 4. Enter your Panther ID and Password
- 5. Click Sign In
- 6. In the Menu (left-hand side) click on "Reporting Tools"
- 7. Under PS/nVision click on "Define Report Request"
- 8. For Business Unit enter FIU01
- 9. For Report ID enter DICNHS
- 10. Click Search
- 11. Verify the Layout says DI\_DEPTSUM\_2015 (Layout pertains to Fiscal Year 2014-2015 only)
- 12. In the As of Date field enter date of your choice
- 13. Click on "Scope and Delivery Templates"
- 14. In the Report Scope field enter your Activity Number
- 15. Click Ok
- 16. Click Run Report
- 17. For Server Name select PSNT
- 18. Click Ok
- 19. Click "Process Monitor"
- 20. Click Refresh button several times until Run Status says Success and Distribution Status says Posted
- 21. Click "Go back to Report Request"
- 22. Click "Report Manager"
- 23. Click on the "Administration" tab
- 24. Hold down the **CTRL** key while clicking on the report hyperlink and select **Save As** (please disable any Popup-Blocking software and make sure the download is **Complete** before you open the file).